## 学习平台操作流程

## 一、电脑端学习步骤:

1.先打开网址[:http://qzctxl.jxjy.chaoxing.com/login,](http://qzctxl.jxjy.chaoxing.com/login)选择机 构账号登录,首次登录学号,密码默认身份证后六位

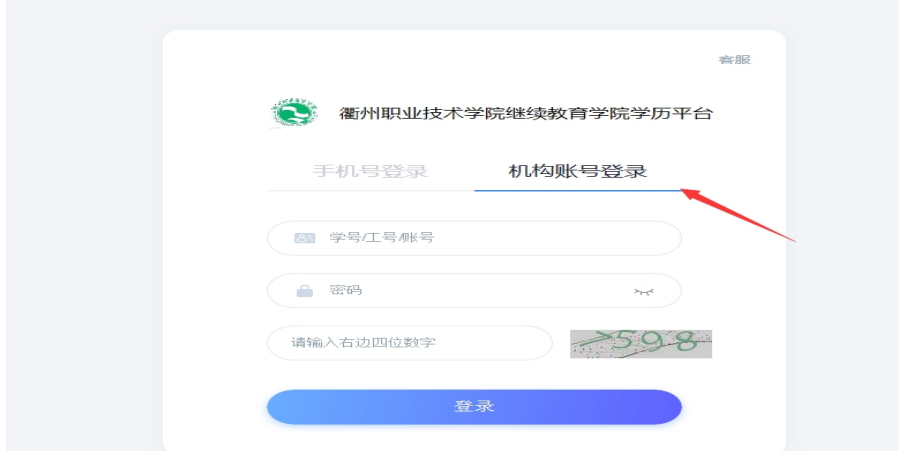

2.首次登录后需要绑定手机号码,绑定后自己设置密码后,务必保存 好,下次登录时可直接用手机号码登录。

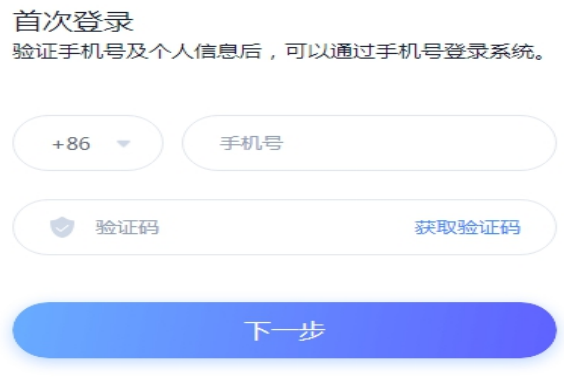

3.登录后需要核对信息,有误的请第一时间联系班主任,没有问 题的确认无误后进入学习平台。

 $\overline{a}$ 

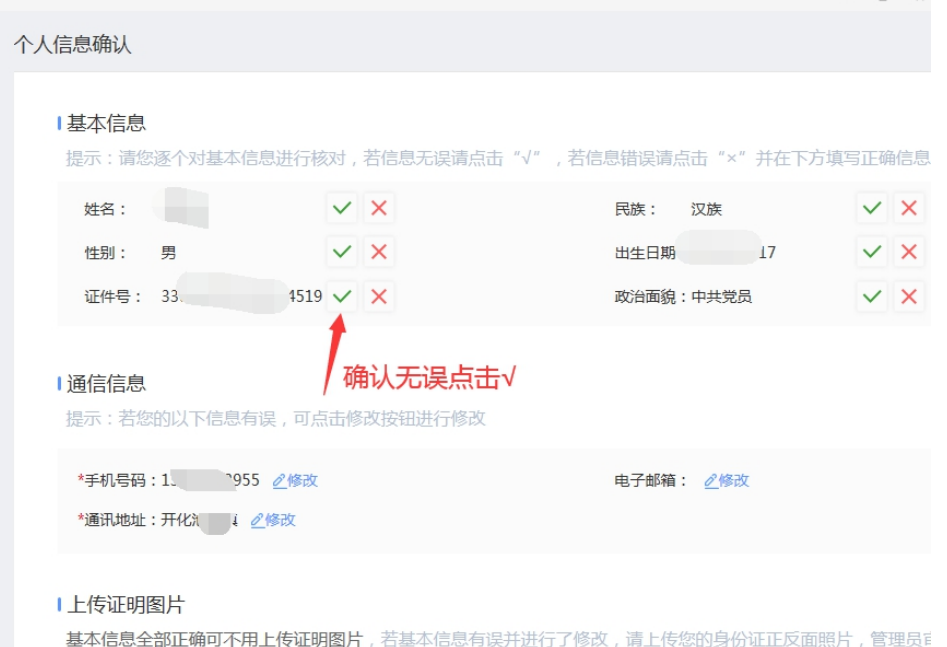

4.登录平台开始学习。

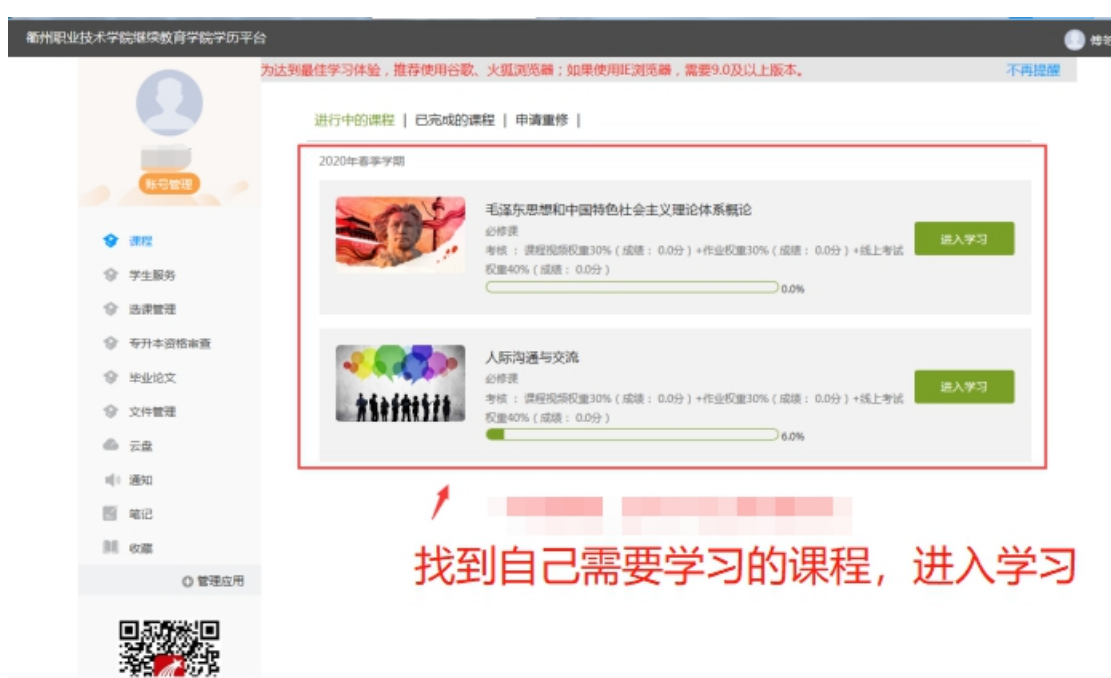

5.点击进入学习,选择第一节课程,课程不能随意选择,需完成第一 节课才能继续下一门课程。看完视频后有测验,完成测验后显示已完 成知识点,表示本节课已学习完毕。

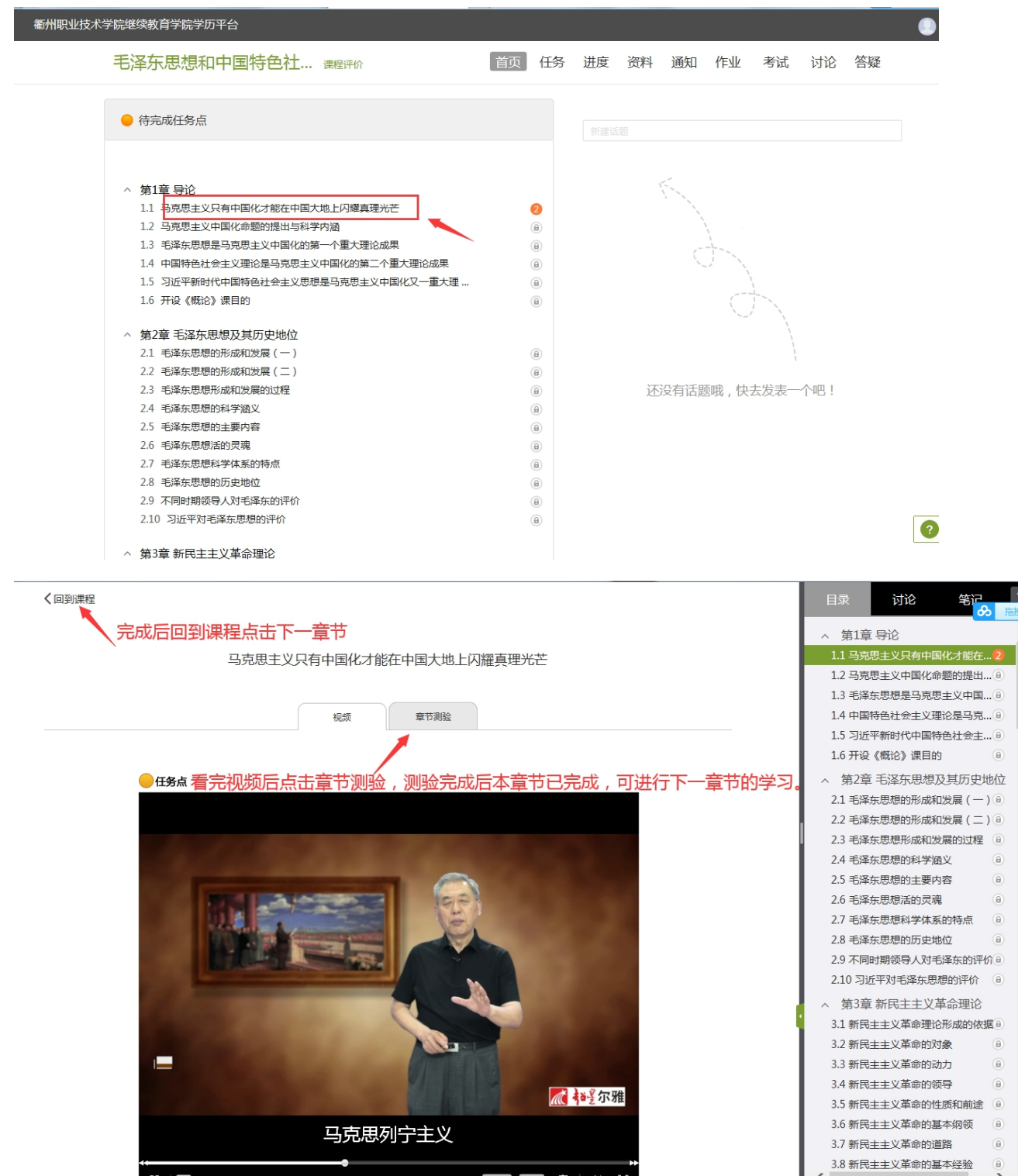

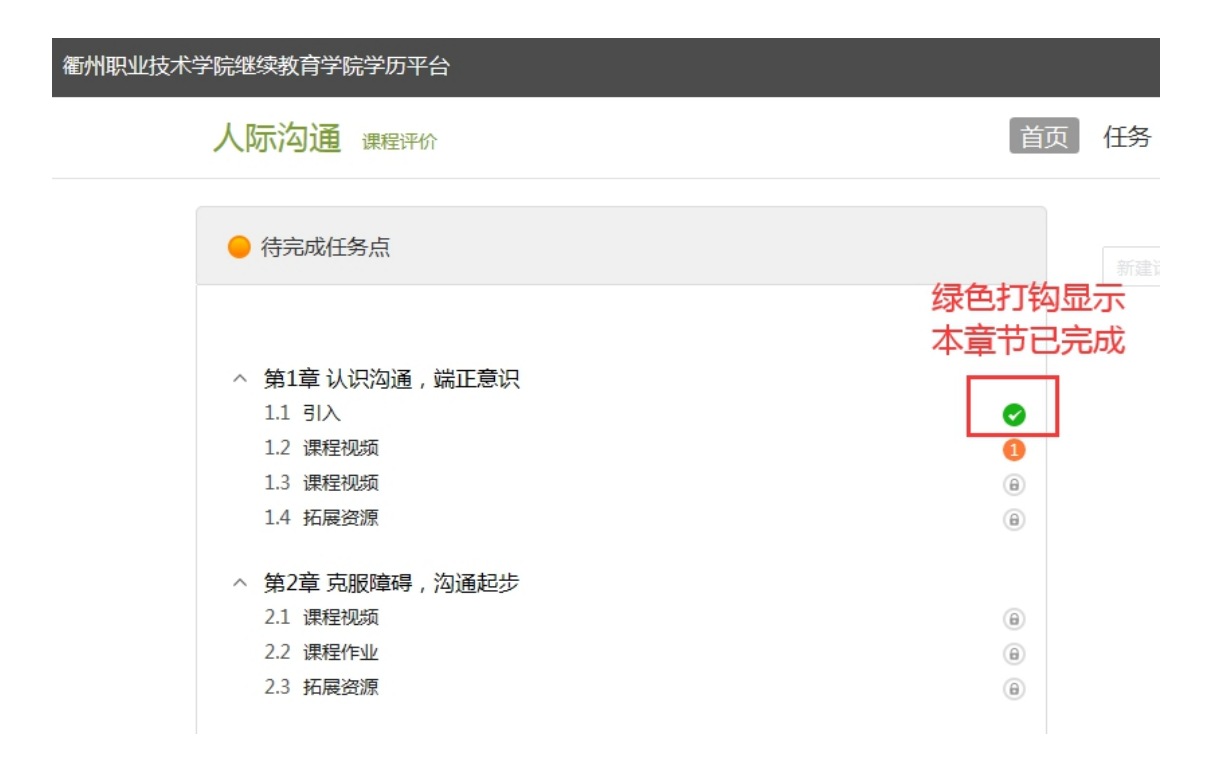

6.回到首页,查看学习进度,显示百分百,代表本课程已经 学习完毕。

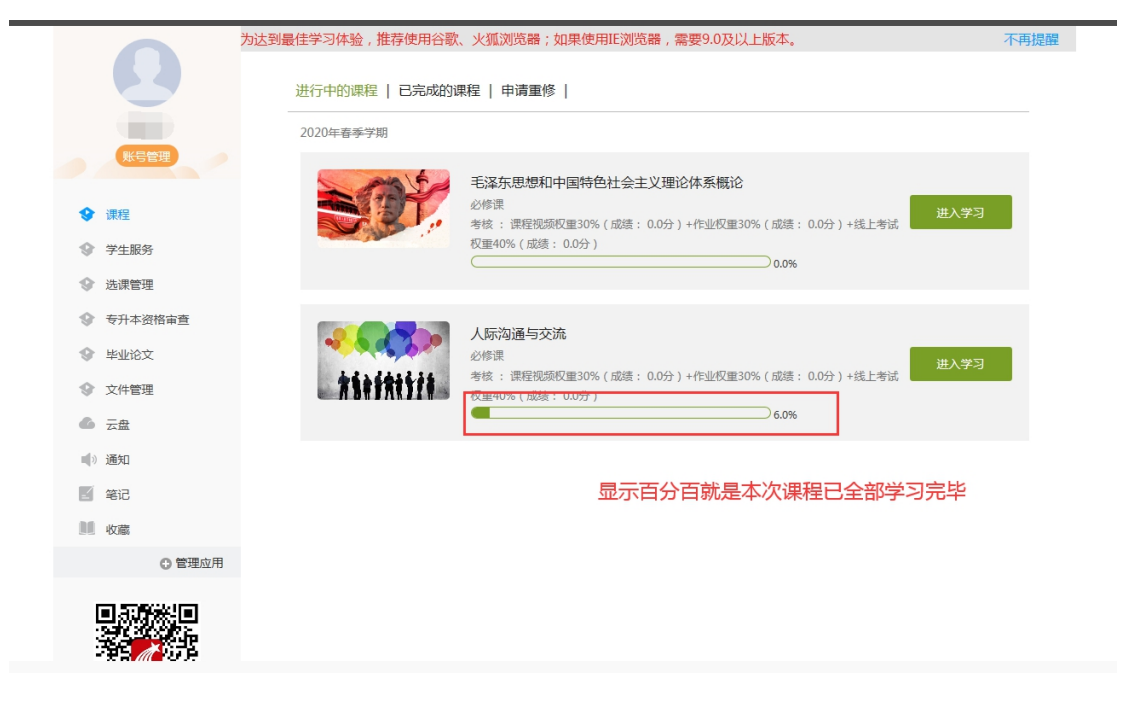

## 二、手机 **APP** 学习步骤:

1.先下载超星学习通软件,可直接扫码二维码或者打开手机应用 市场搜索"学习通"。

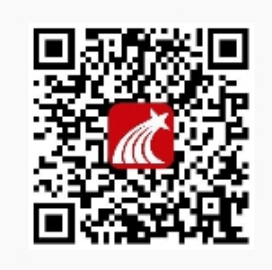

扫一扫下载手机应用

2.首次登录选择最下方"新用户注册",输入手机号码,获取验 证码,设置密码。单位验证输入 **126719**(衢州职业技术学院继 教院),绑定自己的学号。下次登录可直接用手机号码登录学习。

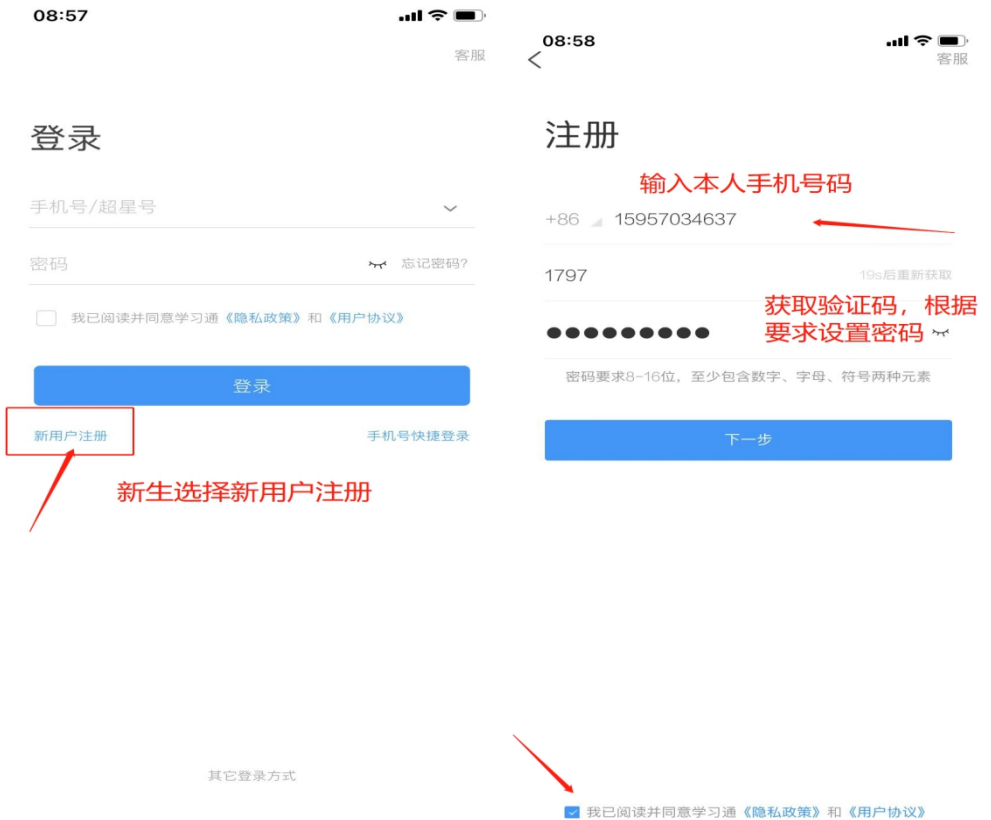

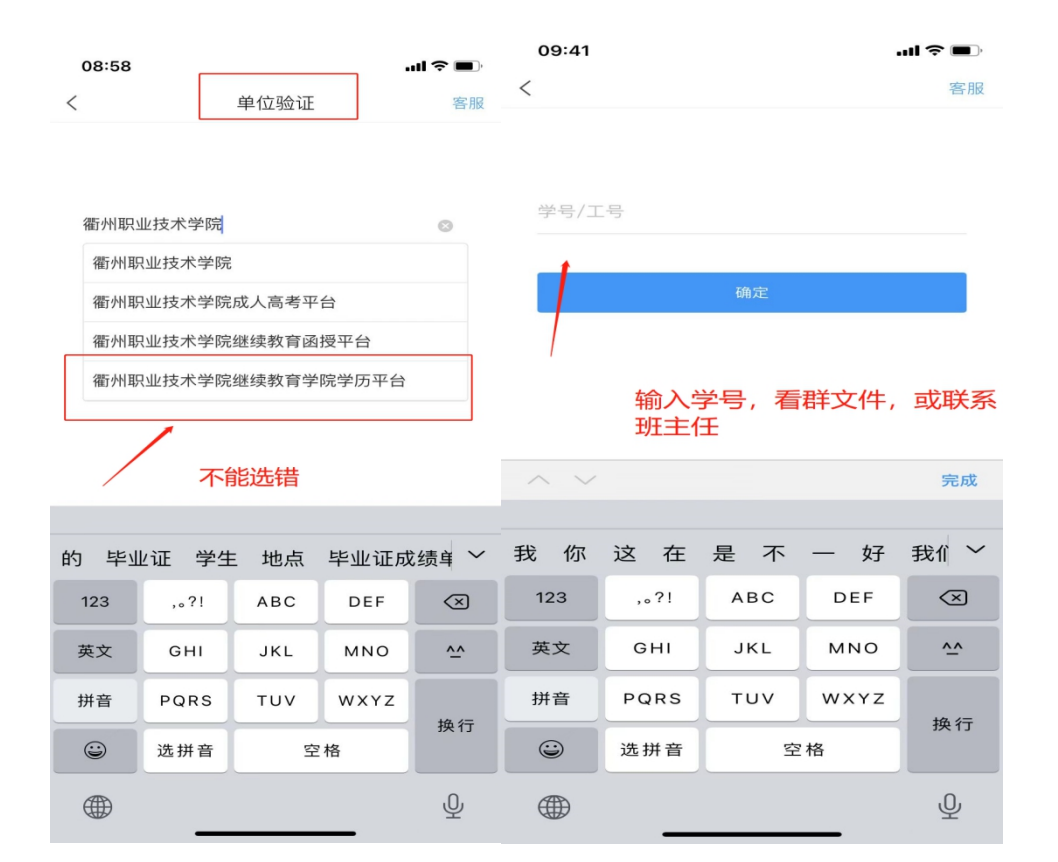

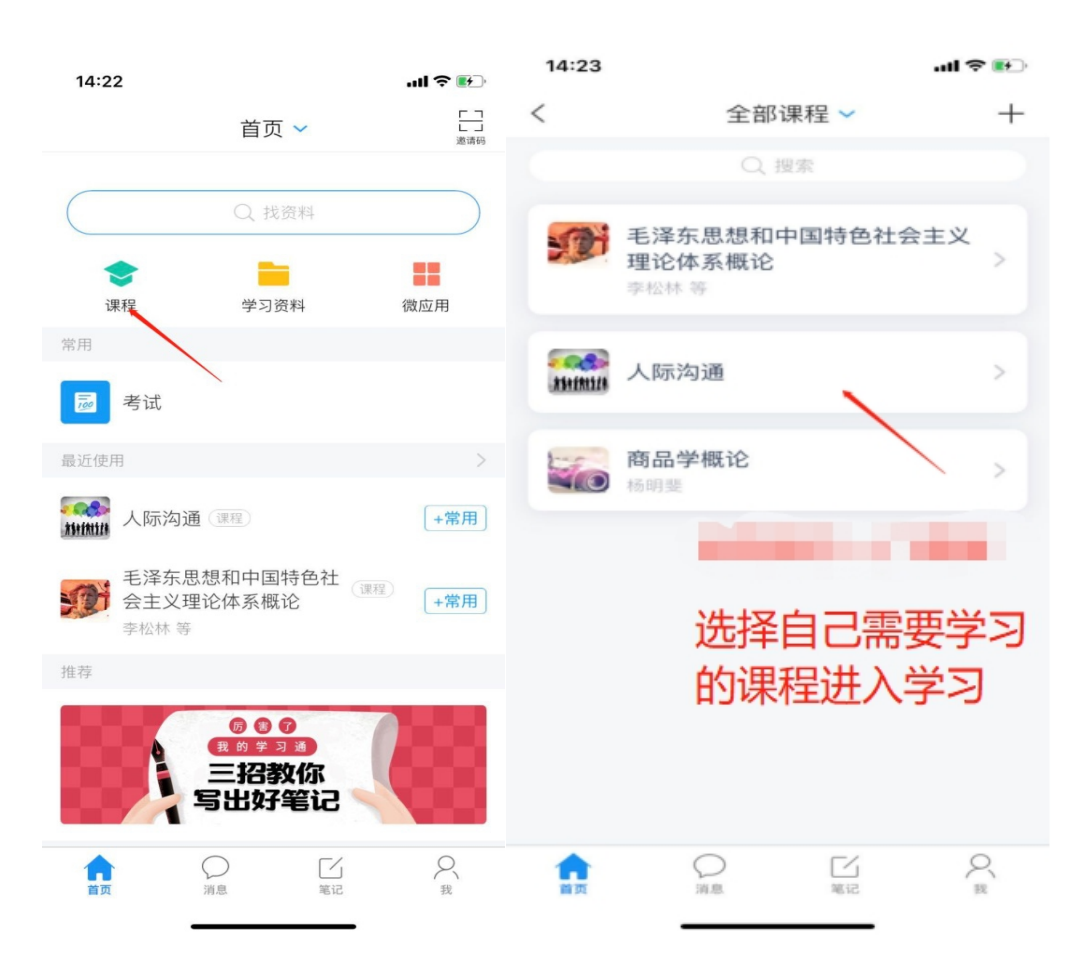